- 1. Go t[o www.sscok.edu](http://www.sscok.edu/) and click on "Campus Email."
- 2. After logging into your email click the grid-like icon in the upper left corner to display additional apps.

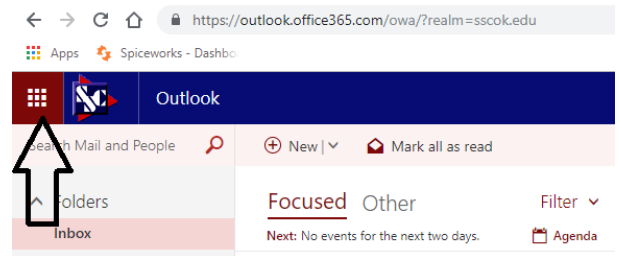

3. Click "Office" to access all the Office apps.

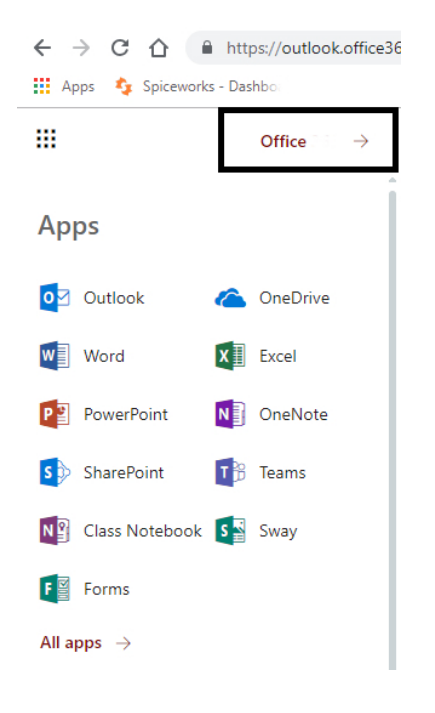

- 4. The option to install Office is on the upper right part of the screen.
- 5. Choose Other Install options, the window will change, choose Install Office in the "office apps & devices" box

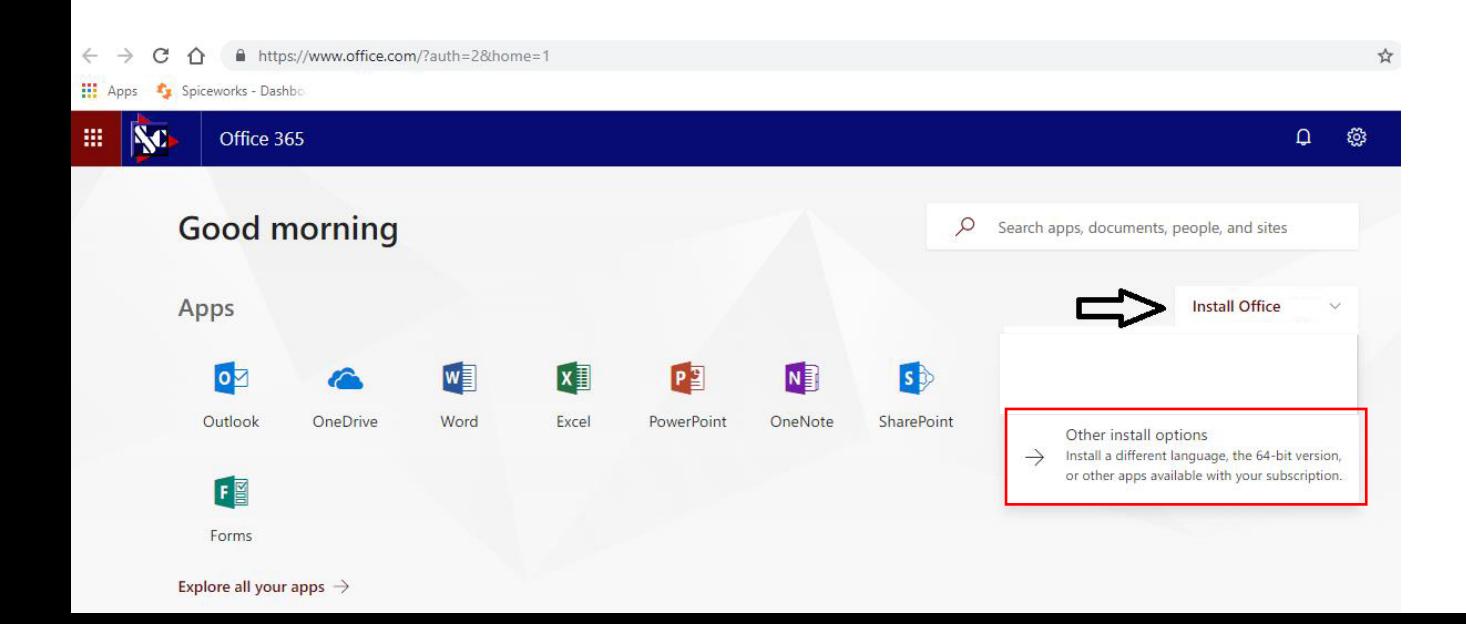